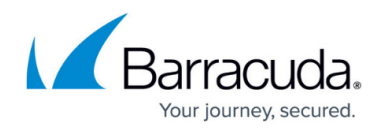

# **How to Configure a Split DNS Setup**

#### <https://campus.barracuda.com/doc/85493819/>

In certain situations, it can be necessary to refer to a target with two different IP addresses. For instance, if a company runs a common web server for the WAN and the LAN, clients on the WAN must receive a different IP address than the clients on the LAN. In a similar scenario, two different servers with the same content can be referred to by different IP addresses, depending on where the resolving query originated from.

The solution is to configure a resource record with two IP addresses. By tagging the resource record for the external web server with a Listener Name as EXTERNAL, the related IP address will be part of the response for queries originating from the WAN. The same goes for a private web server on the LAN. However, the Listener Name of the resource record must be tagged as INTERNAL.

**WAN**  $\cdots \cdots \rightarrow$  Ouen <........ Response Internal **CONFIDENCE** 222222 **ISD Client External** Web Server 21286064 212.86.0.30 **EXTERNAL INTERNAL DNS Server** 172.16.0.1 LAN  $\overline{\mathbf{c}}$ Client Internal Web Server 172.16.0.11

This example assumes that queries are originating only from direct-attached networks.

#### **Before You Begin**

- Verify that all service IP addresses are already configured that are necessary for answering DNS queries on the respective incoming interfaces. For more information, see [How to Assign](http://campus.barracuda.com/doc/86544274/) [Services](http://campus.barracuda.com/doc/86544274/).
- Resource records must always be added to an existing master zone. Verify that a master zone record is already configured.

#### **Configure a Split DNS Setup**

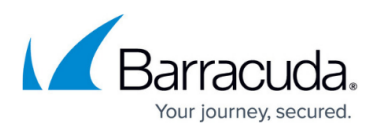

In this example configuration, the external web server is reachable on the IP address 62.99.0.11. On the LAN, the private web server is reachable on the IP address 172.16.0.11.

- 1. Go to **CONFIGURATION > Configuration Tree > Box > Assigned Services > DNS > DNS-Service**.
- 2. In the left menu, click **Hosted Zones**.
- 3. In the main window, right-click onto the zone entry for which the resource record must be created, e.g., **example.com (Master)** zone.
- 4. From the list, select **Add New DNS Record to Zone**.
- 5. For **Type**, select the record type identifier, e.g., **A**.
- 6. For **Description**, enter any text that best describes your host, e.g., Web server.
- 7. For **Name/Owner**, enter the name or owner of the record, e.g., **www**.
- 8. For **TTL** (time to live [sec], change the value if necessary.
- 9. In the main window, click **+** to the right of the table of the section **IP Address**.
- 10. The **Add new Record's Element** window is displayed.
- 11. For **IP Address**, enter the IP address for the external web server, e.g., 62.99.0.11.
- 12. For **Listener Name** select **EXTERNAL**.
- 13. Click **OK**.
- 14. Click **+** again.
- 15. The **Add new Record's Element** window is displayed.
- 16. For **IP Address**, enter the IP address for the internal Web server, e.g., 172.16.0.11.
- 17. For **Listener Name**, select **INTERNAL**.
- 18. Click **OK**.

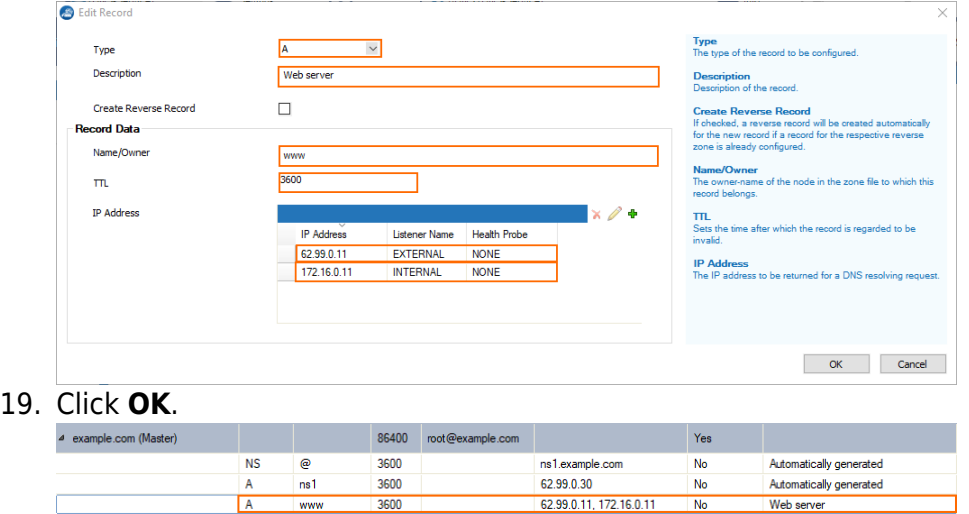

- 20. Click **Send Changes**.
- 21. Click **Activate**.

The CloudGen Firewall will now respond to internal and external queries with different IP addresses.

## Barracuda CloudGen Firewall

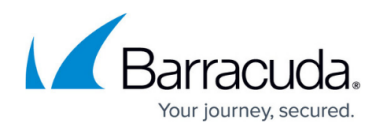

### **Figures**

- 1. split dns1a.png
- 2. split\_dns\_IPs\_configured.png
- 3. split\_dns\_IPs\_in\_master\_zone.png

© Barracuda Networks Inc., 2020 The information contained within this document is confidential and proprietary to Barracuda Networks Inc. No portion of this document may be copied, distributed, publicized or used for other than internal documentary purposes without the written consent of an official representative of Barracuda Networks Inc. All specifications are subject to change without notice. Barracuda Networks Inc. assumes no responsibility for any inaccuracies in this document. Barracuda Networks Inc. reserves the right to change, modify, transfer, or otherwise revise this publication without notice.